*Legislative Research Librarians September 18, 2013 Boise, ID*

# American FactFinder *Advanced Search* DIY Exercises

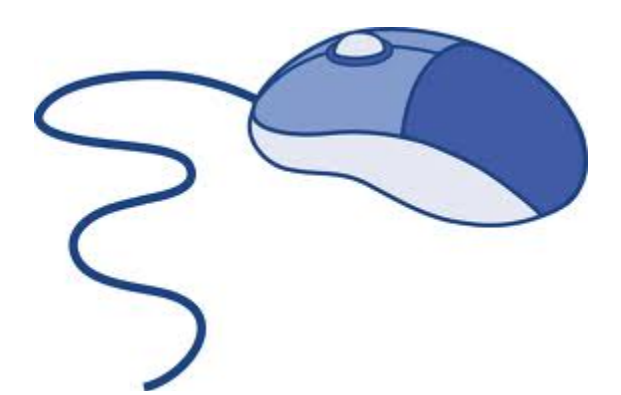

*Linda Clark Data Dissemination Specialist Los Angeles Region [linda.clark@census.gov](mailto:linda.clark@census.gov) 206-446-8794*

(States ranked – 1-year estimates only)

## *1. In 2011, where did North Carolina rank (with other states) on the number of people receiving food stamps/SNAP benefits? (View the table using the statistical significance tool.)*

AFF Advanced Search

Open Topics window > Product Type = Ranking Tables Still in Topics > People = Poverty = Food Stamps/SNAP Close Topics overlay (window) by clicking "X" upper right OR by clicking Topics filter bar Click hyperlink for R2201 Percent of Households that Receive Food Stamps/SNAP (2011 ACS1-year estimates)

*Answer: NC ranked 16th among states, with 14.7% (+/-0.3) receiving SNAP benefits (Select North Carolina in the Action menu, With Statistical Significance link)*

Back to Advanced Search and clear all selections from the Your Selections box

## *2. Now rank North Carolina in terms of number of people receiving Medicaid benefits.*

AFF Advanced Search

Refine your search results: topic or table name text box > enter medicaid > GO (When you enter Medicaid,note that the Product Type menu no longer lists Ranking Tables.) Open Geographies filter bar  $>$  (List tab is default) Select a geographic type = State – 040 Highlight All States within United States > click Add to Your Selections Close Geographies overlay (window)

Open tables and see that the first many are break down Medicaid coverage by sex and age. Getting a ranking on Medicaid recipients by state will be tricky and require downloading Also, note that "imputation" is the process used by the Census Bureau to report missing or misreported data. See census.gov glossary. Don't select an imputation table for an estimate

Clear all selections from the Your Selections box

# **AFF FEATURES: Topic Search for State and County**

## *3. What is the most current percentage of people in Idaho and in Ada County who do not have health insurance?*

AFF Advanced Search Open Topics filter bar > People > Insurance Coverage = Health Insurance Close Topics overlay Open Geographies filter bar > (List tab is default) Select a geographic type = State – 040 Highlight Idaho > Add to Your Selections (still on List tab) Select a geographic type =  $Countv - 050$  > Select a state = Idaho Highlight Ada County, Idaho > Add to Your Selections Close Geographies overlay Click hyperlink for DP03 Selected Economic Characteristics, 2011 ACS 1-Year Estimates *Answers: Without health insurance in Idaho, 16.5% (+/-0.7); Ada County, 11.5% (+/-1.5)*

# **AFF FEATURES: Address Search, Reference Map Thematic Map of "Service Area"**

- *4. You want to find data for the area around a specific address. (Remember that data are protected for individuals as well as individual households and businesses.)*
	- *(a) What is the 2010 census tract number for the United Way of Treasure Valley? The address is 2340 S. Vista Ave., Boise, ID 83705.*
	- *(b) What was the median household income (in 2011 inflation-adjusted dollars) for this census tract for the period 2007-2011, from the ACS Data Profile DP03, Selected Economic Characteristics?*
	- *(c) Make a reference map of this Census Tract 16, Ada County, Idaho to identify all the census tracts adjacent to Census Tract 16. We'll call this your service area.*
	- *(d) Make a thematic map of your service area showing the median household income by census tract (2007-2011 ACS estimate). Customize the map to show two data classes, \$45,000 and below, and more than \$45,000 per year.*

## *Instructions (a):*

Census.gov > Data tab (in header) > American FactFinder (AFF) (Main tab, right column) Address Search = street address (enter in street address box) 2340 s vista ave (city box) boise (state drop-down) Idaho (zip) 83705 = GO (Always double-check resulting address.) *Answer (a): Census Tract 16, Ada County, Idaho.*

#### *Instructions (b):*

Click on the hyperlink for Census Tract 16, Ada County, Idaho. After making certain the census tract appears in the Your Selections box, close the Geographies overlay (window).

(If something else remains in the Your Selections box, delete it by clicking on the "x") Click on the hyperlink for Selected Economic Characteristics (DP03) from the dataset 2011 ACS 5-year estimates and scroll down the table until you find the answer.

*Answer (b): In the period 2007-2011, the median household income in Census Tract 16, Ada County, in 2011 inflation-adjusted dollars, was \$47,127 (+/-\$5,100).*

# *Instructions (c):*

Scroll up and click on the grey bar, "Back to Advanced Search," to the right of the table title Geographies filter bar > Map tab

Under Select Geographies, open the drop-down menu and select Census Tract Open Boundaries and Features > check Boundary and check Label for 2012 Census Tract (Census tracts are redefined once per decade, so the boundaries for 2010 tracts are the same.) **Scroll to bottom of screen and click Update (don't forget this step!)**

(Zoom out one level so you can see the numbers for all the adjacent census tracts)

Mouse over the four icons representing selection tools -- in the blue box

Select the first one, "select using a point," the pointer tool

Click in each of the 6 census tracts adjacent to your reference tract (16): 17, 15, 9, 8.02, 21, 18 Each one will turn grey as selected

Note that one by one, they will also appear by name below the selection tool icons

See illustration below of result – this is a **Reference Map** (no data) of your service area

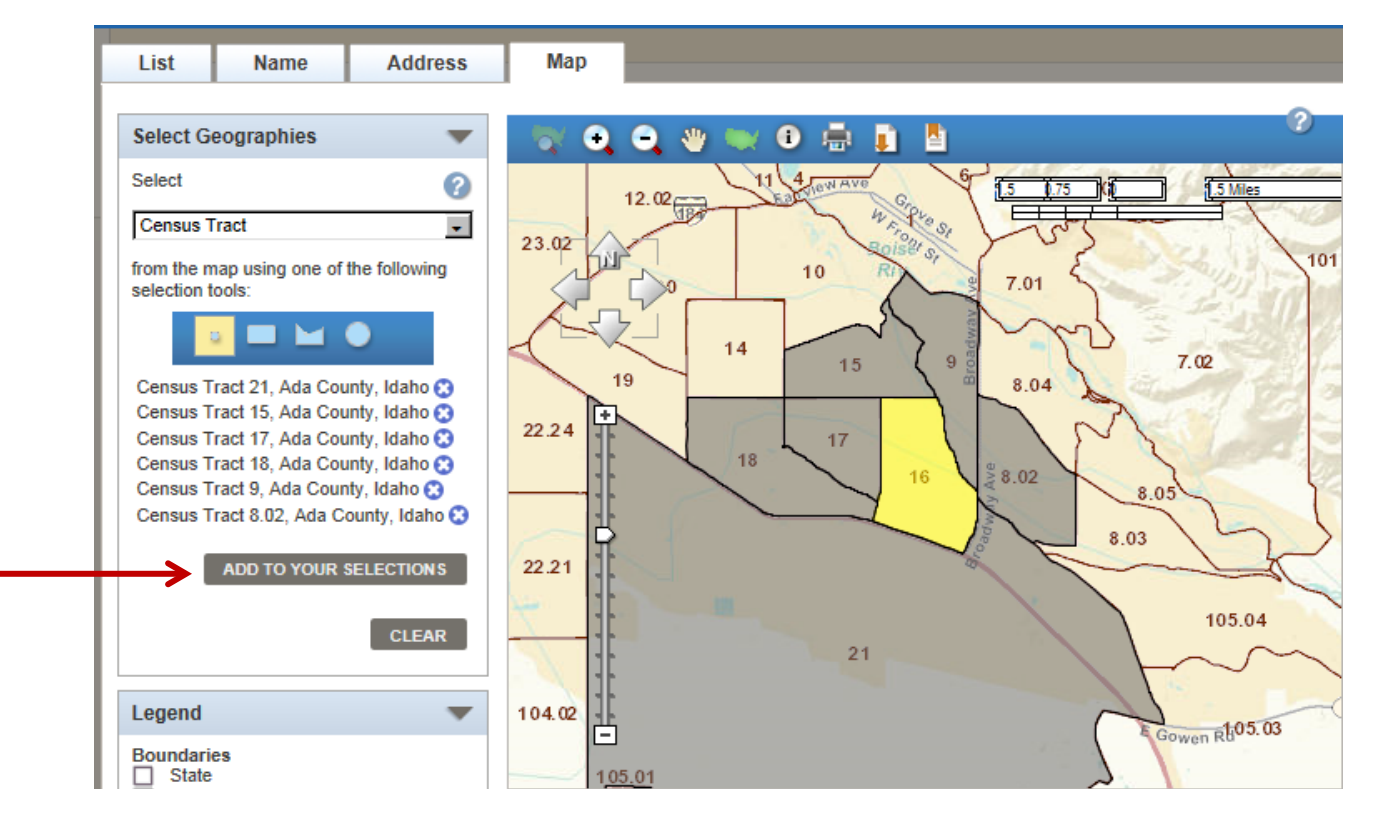

When you have all 6 census tracts listed there, click Add to Your Selections They will join Census Tract 16 in the Your Selections box, upper left corner of screen

# *Instructions (d):*

Close geographies overlay

Refine your search results text box, enter median household income > GO Click hyperlink for B19013, Median Household Income in the Past 12 Months (2007-2011 ACS 5-year estimates)

Click Create a Map (It will be greyed out if you are not allowed to map data from this table) Click on value in the column for Census Tract 8.02, Estimate (value is \$47,274) > Show Map Thematic map displays with comparative percentages displayed by intensity of color To display tract numbers, you again must open Boundaries and Features Check Boundary and check Label for 2011 Census Tract > Update

# *See illustration next page*

Open Colors and Data Classes Number of classes  $= 2$ Classing method = User Defined Row 1, column  $2 =$  enter 45,000 (upper bound) Put cursor in row 2, column 1 and click enter > value of lower bound autofills > GO *See illustration next page*

# **Thematic Map Caveats**

(1) Must start with a data table; (2) two or more same level geographies; (3) one theme only per map. If your data source is the ACS, margins of error do not display with the estimates.

Thematic Map of Estimate; Median household income in the past 12 months (in 2011 inflation-adjusted dollars) **Geography: by Census Tract** 

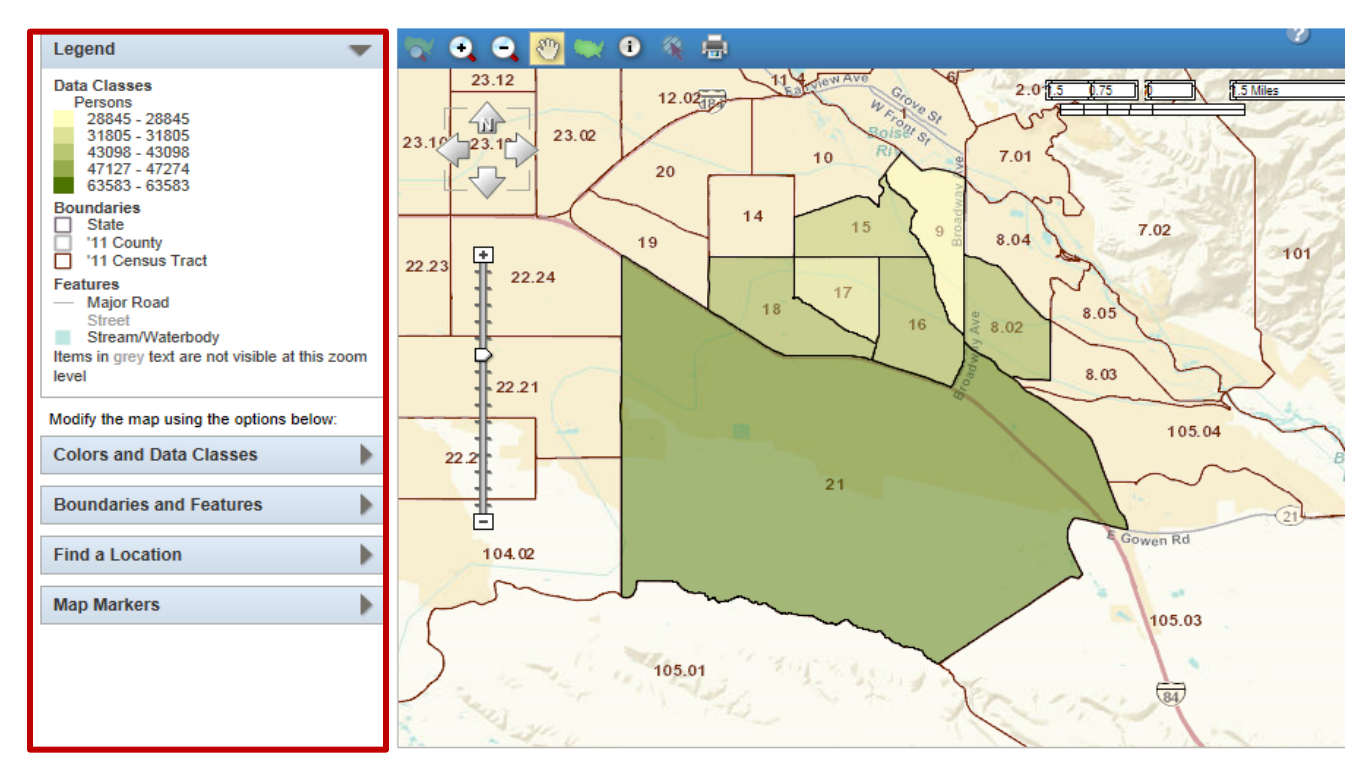

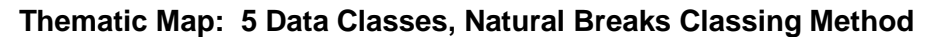

**Thematic Map: 2 Data Classes, User Defined Classing Method**

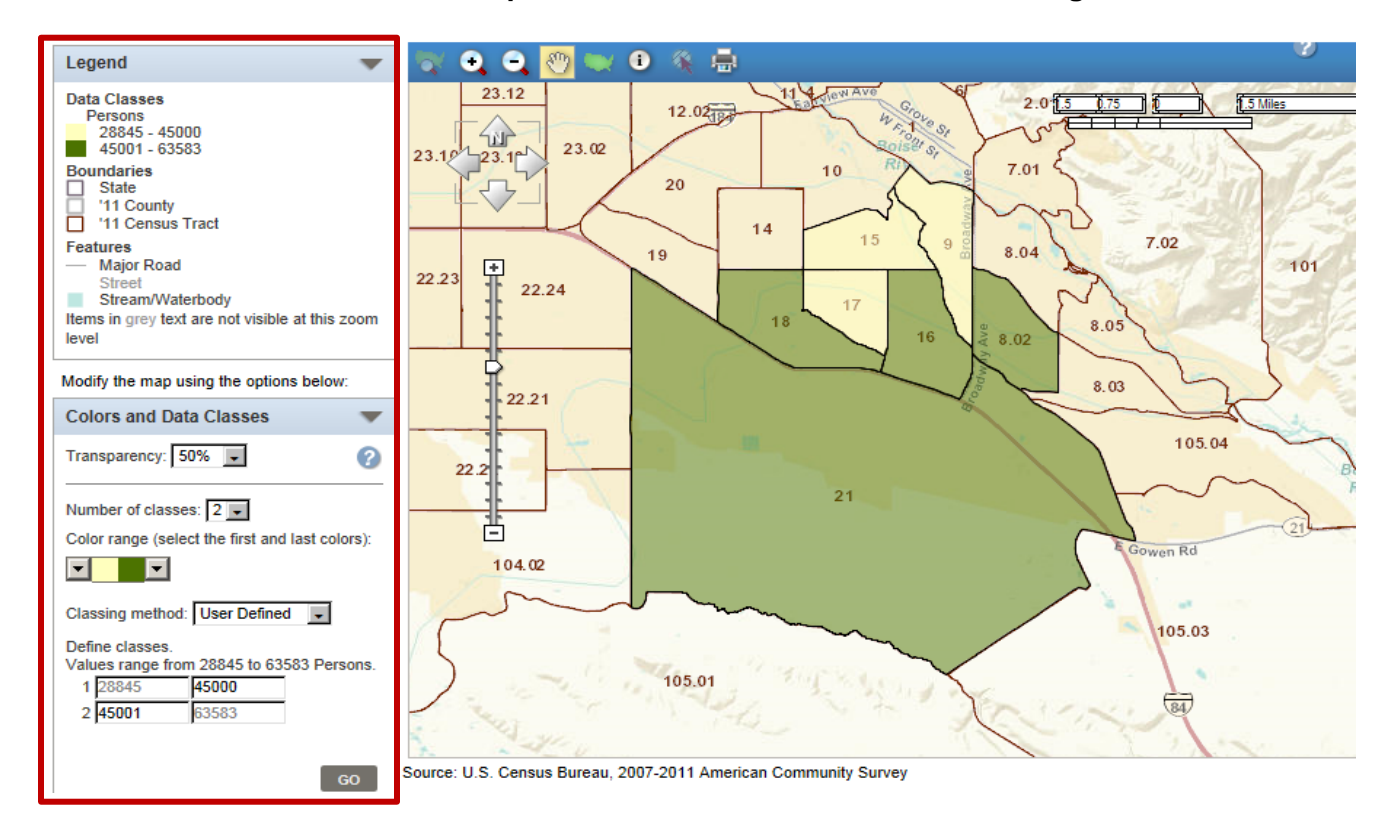

Back to Advanced Search and clear all selections.

**AFF ADVANCED SEARCH: Modify Table, Sort Results, Filter Results** 

- **5.** *Find a 2010 Census table that lists the American Indian Alone population in Idaho by county. Sort the counties in descending order (largest to smallest) by American Indian Alone population.*
	- *(a) Which Idaho county had the largest American Indian Alone population on the 2010 Census? Which county had the smallest?*
	- **(b)** *How do you display only the counties with American Indian Alone populations of 1,500 people or more? How many counties display? What are they?*

Click on Advanced Search in the blue bar > Continue Clear all selections in the Your Selections box Topics filter bar > expand Program = Decennial Census (still on Topics filter bar) expand Year = 2010 Close Topics overlay after confirming that your selections are in the Your Selections box Geographies filter bar > (List tab is default) Select a geographic type = County Select a state = Idaho Select one or more . . . = (highlight) All Counties within Idaho > Add to Your Selections Close Geographies window after confirming that your selection is in the Your Selections box Refine your search (text box): american indian alone > GO Expand the per page view to 75 Check table titles. Generally, choose the simplest table that has the information you need.

**Tip:** PCT (Population) or HCT (Housing) Tables are from the Decennial Census only and sometimes provide more complex cross-tabulations than you will see on the Detailed Tables. The "CT" refers to the fact that they are only available down to the census tract level.

Select PCT4, AIAN Alone or in Combination by clicking View above menu of results (You may check more than one to view in this manner)

You want to sort the results (by population), and you can only sort data in columns Click Modify Table > Transpose Rows / Columns *(A yellow box above the table notes that you have modified the original table.)*

Note the Legend under table tools

Mouse over down arrow in the American Indian Alone column, then click on the down arrow (you want AI Alone in the "Sort by" column, and "Descending  $(Z-A)$ " in the right column)  $> OK$ *Answer (a): Largest American Indian Alone population was Bingham County, at 2,659, and the smallest was Camas County, at 2 persons.*

Click on the filter icon (funnel) in the American Indian alone column  $>$  (drop-down menu) = greater than or equal to  $> 1,500 > OK$ 

## *Answer (b): 4 counties had American Indian Alone populations of 1,500 or greater: Bingham, Bannock, Nez Perce, and Ada.*

Click Back to Advanced Search and clear all selections from the Your Selections box

## *6. Make a table of the total 2010 population (P1 Population) for the following counties in Washington: King, Kitsap, Pierce, Snohomish. Save the query to the desktop and load the query from that saved file.*

Advanced Search

Geographies filter bar > (List tab) > County > (select a state) Washington Highlight King County, then hold Ctrl key down while selecting Kitsap, Pierce, Snohomish Add to Your Selections Close Geographies window Refine your search results text box 2010 p1 population Click hyperlink for P1 Total Population

Bookmark (Note that you may copy the URL and paste into an e-mail or other document.) Save Query > Save as > Desktop (or folder) > Save *(instructions vary by browse*r) (Optional step: Test by clicking Back to Advanced Search and clearing all selections)

To restore a previously saved query (**not** session-specific): AFF Main tab (lower right side) Load Query > Browse (desktop) File name = \*.aff (the extension for American FactFinder documents) Highlight document so its ID appears in the File name text box > Open > OK Back to Advanced Search Your geographies remain in the Your Selections box and you may select other topics and tables

**Tip:** The best way to store your selected geographies permanently is to create a simple table (like P1 Total Population from the 2010 Census) using your geographies, then Save the query by clicking Bookmark. When you Load the query later and click Back to Advanced Search, the selected geographies will be in the Your Selections box. You may then choose another table.

Clear all selections

# **AFF ADANCED SEARCH: ACS Product Type – Comparison Profiles**

(Comparison Profiles are only available for populations of 65,000 or more – 1-year estimates)

*7. Make a Comparison Profile on home values in Bend, Oregon using the 2011 ACS estimates. In which of the five years was the median value of the owner-occupied homes the highest, and what was that median value?*

Advanced Search tab Open Topics filter bar > Product Type = Comparison Profile Also on Topics > Dataset = 2011 ACS 1-year estimates Also on Topics > Housing > Financial Characteristics = Value of Home Close Topics window Geographies filter bar > Name tab > (text box) bend, oregon > GO (In Geography Results) hyperlink for Bend city, Oregon Close Geographies window (In Search Results) click hyperlink for CP04 Selected Housing Characteristics Scroll down to "Value" and look at the change over the last 5 years *Answer: 2007, \$394,600* Back to Advanced Search and clear all selections

## **AFF ADVANCED SEARCH: Refining with Key Words and Downloading a Table**

- *8. Access all the Detailed Tables on immigration - - for (1) Boise, (2) Ada County, (3) the state of Idaho, and (4) the U.S. Then use the topic or table name text box to refine the results by entering (one at a time) citizen, year of entry, asia.*
	- *(a) For table B05007, which of the ACS 2011 products is the only one to display all four of your selected geographies? (Note that South America appears as a category under Latin America for Place of Birth on B05007.)*
	- *(b) Now access C05007, 2011 ACS 3-year estimates. Where is the South America section?*
	- *(c) Download C05007 (2011 ACS 3-year) into a .csv format (the default selection).*

Advanced Search > Topics filter > Product Type = Detailed Table Close Topics window (topic or table name text box) enter immigration > GO

Geographies filter (list tab) > select a geographic type > United States - 010 Highlight United States and Add to Your Selections Select a geographic type > State - 040 = Idaho > Highlight and Add to Your Selections Select a geographic type > County - 050 > Select a state = Idaho > Highlight Ada County and Add to Your Selections Select a geographic type > Place - 160 > Select a state = Idaho > Highlight Boise City and Add to Your Selections Close Geographies overlay

Refine by entering (in topic or table name) citizen > GO (353 tables) year of entry > GO (49 tables) asia > GO (30 tables) Check all three B05007 tables (ACS 2011 products) > View > Result (right arrow) top of table *Answer (a): Only the ACS 5-year estimates (2007-2011) display all the geographies for table B05007.*

Back to Advanced Search and click hyperlink for C05007, 2011 ACS 3-year estimates *Answer (b): The C tables collapse some categories of their corresponding B tables, usually resulting in smaller MOEs. South America is now part of Other Latin America*

#### *Answer (c):* **Downloading an AFF table into a database-compatible (SASS, GIS) file**

Click Download > leave radio button on default **Data and annotations in a single file** Check **Include descriptive data element names** (this will include a header row for labels within the database-compatible file) OK > Download > Open (this will result in a zip file) Select **ACS\_11\_3YR\_C05007\_with\_ann** > Open The column heading codes are in the metadata file See Preparing Database Compatible Files at the Download Options tab for more details Close spreadsheet and zip file folder Back to Advanced Search and clear all selections

**AFF ADVANCED SEARCH: ACS Product Type -- Selected Population Profiles**

(Selected Population Profiles are available for populations of 20,000+ 1-year and 3-year estimates)

- *9. Find Asian race data and Irish ancestry data for Idaho, specifically . . .* 
	- *(a) Make a Selected Population Profile on the Asian alone or in combination population in Idaho for 2011. Which industry employed the highest percent of Asian workers in Idaho in 2011?*
	- *(b) Then make a Selected Population Profile on the population in Idaho who claimed German ancestry in 2011. Of those born outside the U.S., what percent entered the U.S. before 1990?*

#### *Instructions (a):*

Open Topics filter > Product Type = Selected Population Profile > close Topics window Open Geographies filter > (List tab) select State – 040 = Idaho > Add to Your Selections > close Open Race and Ethnic Groups filter

Click hyperlink for 031 Asian alone or in combination with one or more races Close Race and Ethnic Groups window

Click hyperlink for Selected Population Profile in the United States, 2011 ACS 3-year estimates *Answer (a): Educational services, and health care and social assistance, 21.8%*

#### *Instructions (b):*

Back to Advanced Search

In the Your Selections box, delete Asian alone or in combination (click on "x" following entry) Open Race and Ethnic Groups filter bar

In the Race/Ethnic Group Filter Options box, choose Ancestry Group

In the text box, enter german  $>$  GO

Click hyperlink for 535 German

Close Race and Ethnic Group window

Click hyperlink for Selected Population Profile in the United States, 2011 ACS 1-year estimates *Answer (b): Of the foreign-born residents of Idaho with German ancestry, 88.9% entered the U.S. before 1990.*

Back to Advanced Search and clear all selections